## **Personalwolke an den Startbildschirm heften**

Um die Web-App mit einem Klick auf Ihrem Smartphone oder Tablet zu starten, muss Personalwolke an den Homescreen Ihres mobilen Endgerätes angeheftet werden.

### **Android**

- Starten Sie einen Browser auf Ihrem Mobilgerät (z.B. Google Chrome, Firefox)
- Öffnen Sie Personalwolke z.B. <https://personalwolke.at/webdesk3/>
- Loggen Sie sich mit Ihrem Benutzernamen und Ihrem Passwort ein
	- Die Startseite wird geladen
- Tippen Sie oben rechts auf die 3 senkrechten Punkte
	- Es öffnet sich ein Auswahlfenster

#### **Google Chrome:**

- Tippen Sie auf "Zum Startbildschirm hinzufügen"
- Ein weiteres Fenster wird geöffnet um den Namen einzutragen
- Tippen Sie einen eindeutigen Namen in dieses Fenster
	- Dieser Name wird unterhalb des Bildes / Icons am Bildschirm angezeigt
- Bestätigen Sie diese Eingabe mit einem Druck auf "Hinzufügen"
- Ihre persönliche Personalwolke ist an den Bildschirm geheftet

#### **Firefox:**

- Tippen Sie auf "Seite"
	- Ein weiteres Fenster wird geöffnet
- Wählen Sie "Zum Startbildschirm" hinzufügen
- Ihre persönliche Personalwolke ist an den Bildschirm geheftet

#### **iPhone, iPad, & iPod Touch**

- Starten Sie den **Safari**-Browser auf Apples iOS
- Öffnen Sie Ihre Personalwolke z.B. <https://personalwolke.at/webdesk3/>
- Loggen Sie sich mit Ihrem Benutzernamen und Ihrem Passwort ein
- Tippen Sie auf die Schaltfläche "Freigeben" in der Symbolleiste des Browsers
	- das ist das Rechteck mit einem Pfeil nach oben.
		- Es ist an der Bar am oberen Rand des Bildschirms auf einem iPad,
		- und auf der Bar am unteren Rand des Bildschirms auf einem iPhone oder iPod Touch.
- Tippen Sie im Menü Freigeben auf das Symbol "Zu Home hinzufügen".
	- Ein weiteres Fenster wird geöffnet
- Tippen Sie einen eindeutigen Namen in dieses Fenster
	- Dieser Name wird unterhalb des Bildes / Icons am Bildschirm angezeigt
- Tippen Sie auf "Hinzufügen"
- Ihre persönliche Personalwolke ist an den Bildschirm geheftet

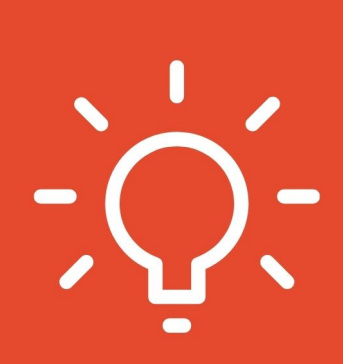

# **ANLEITUNG ZUR ERSTELLUNG DER RESPONSIVEN WEB APP**

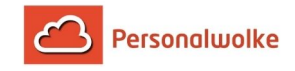

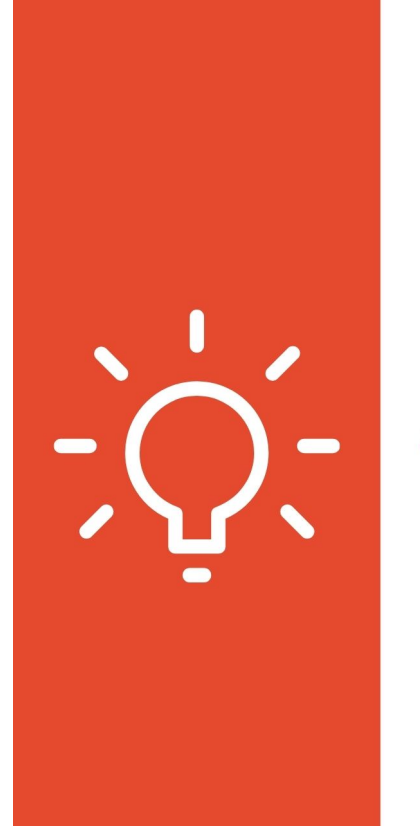

## #1 eigene Server-URL im Internetbrowser eingeben

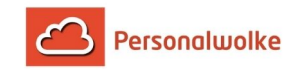

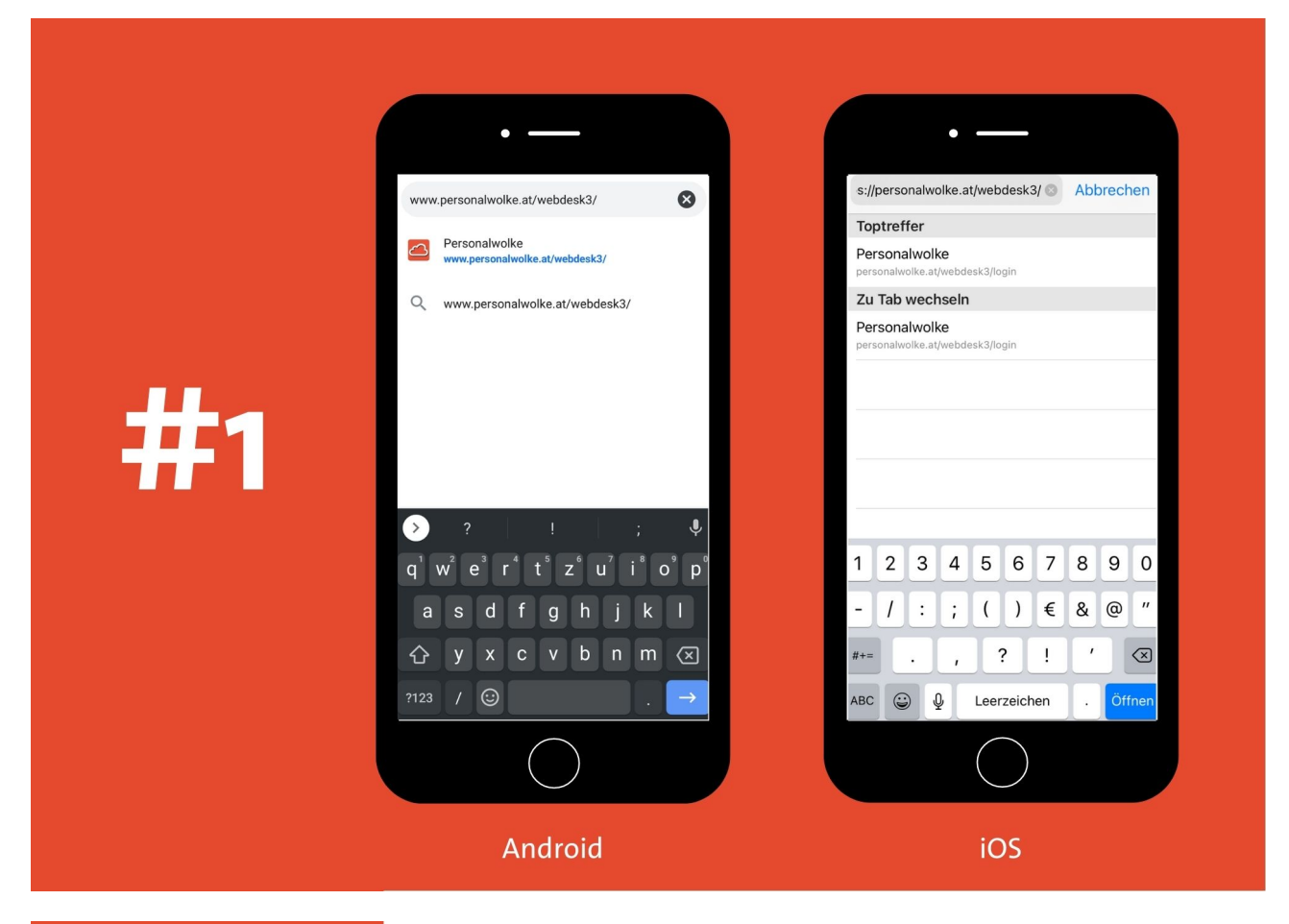

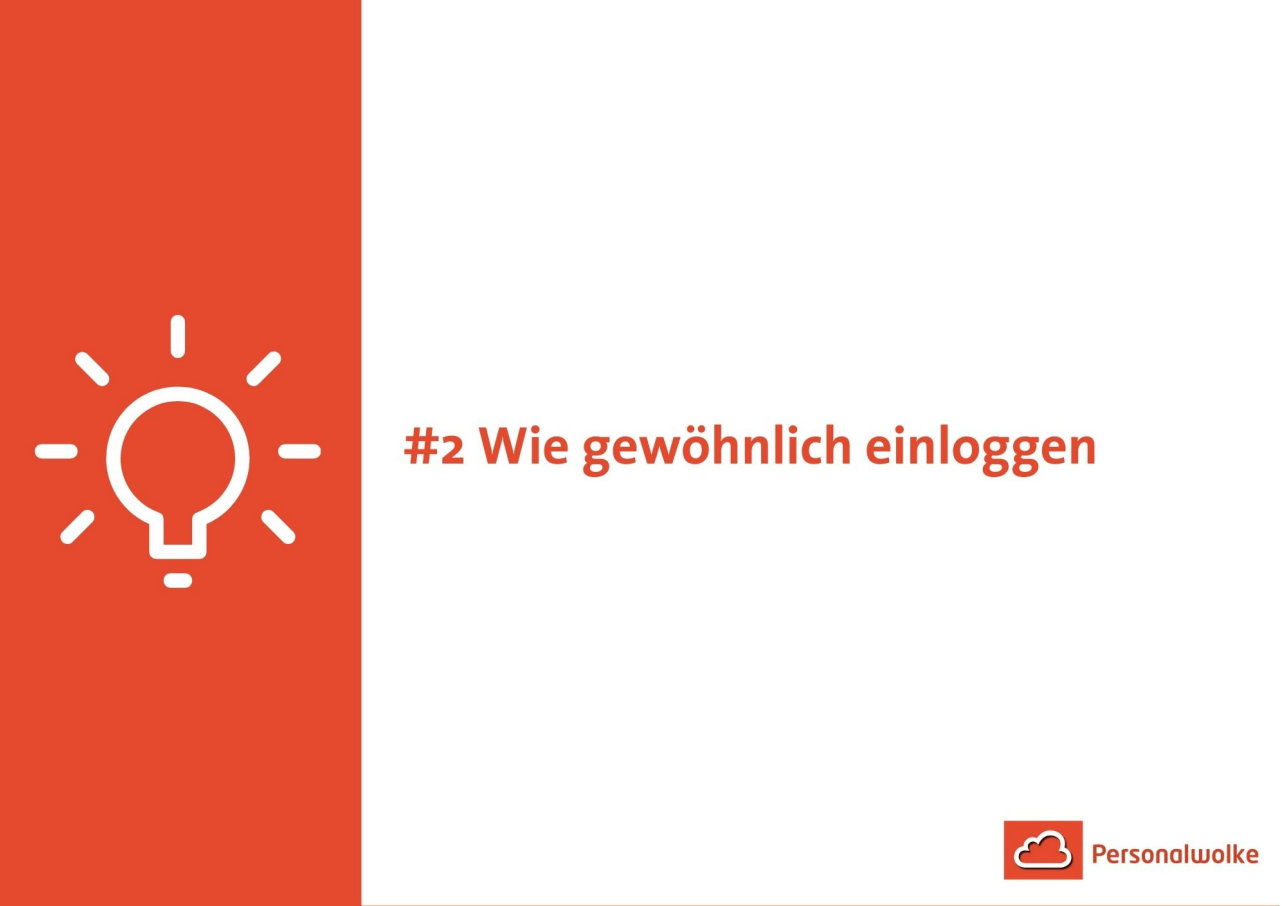

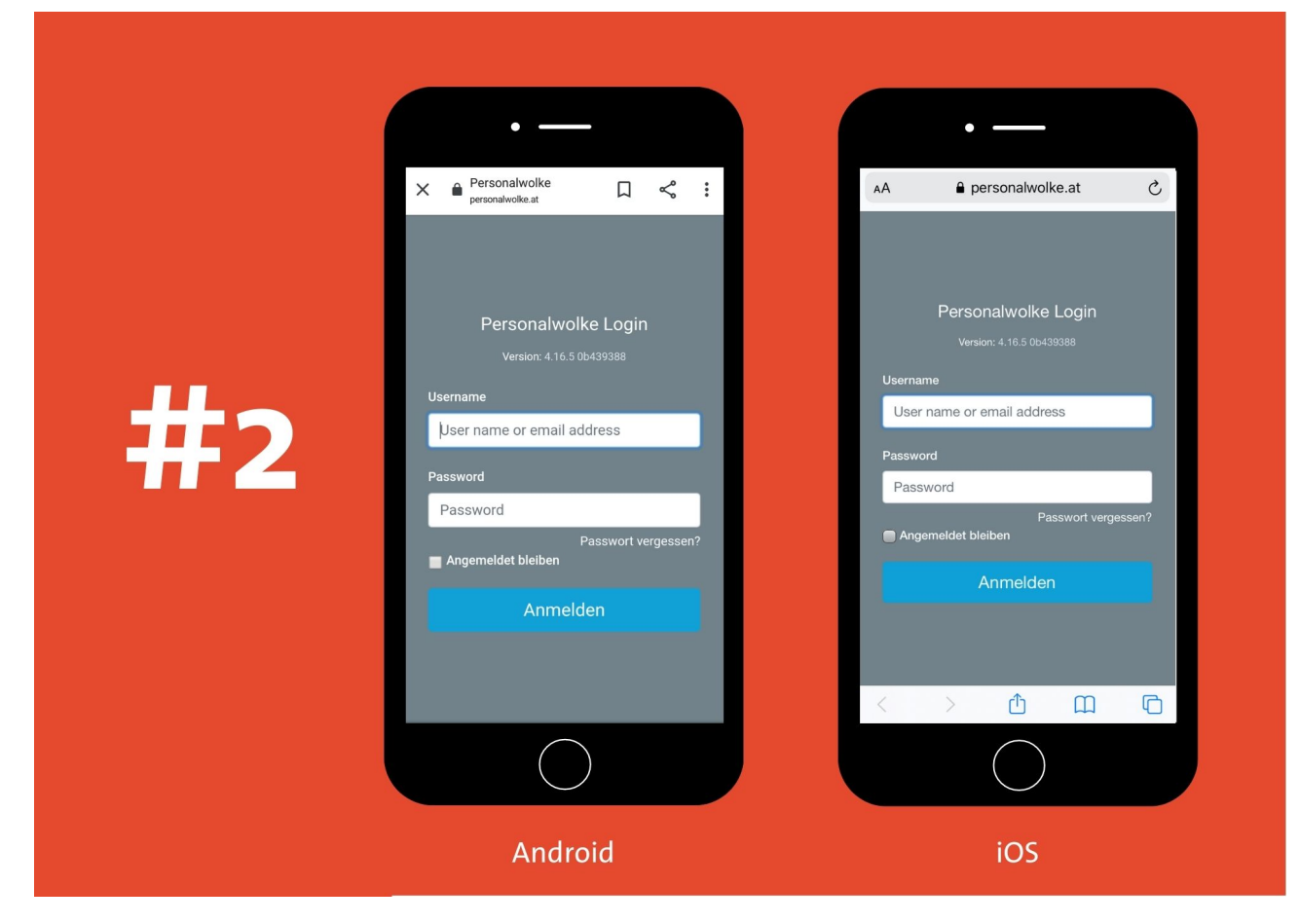

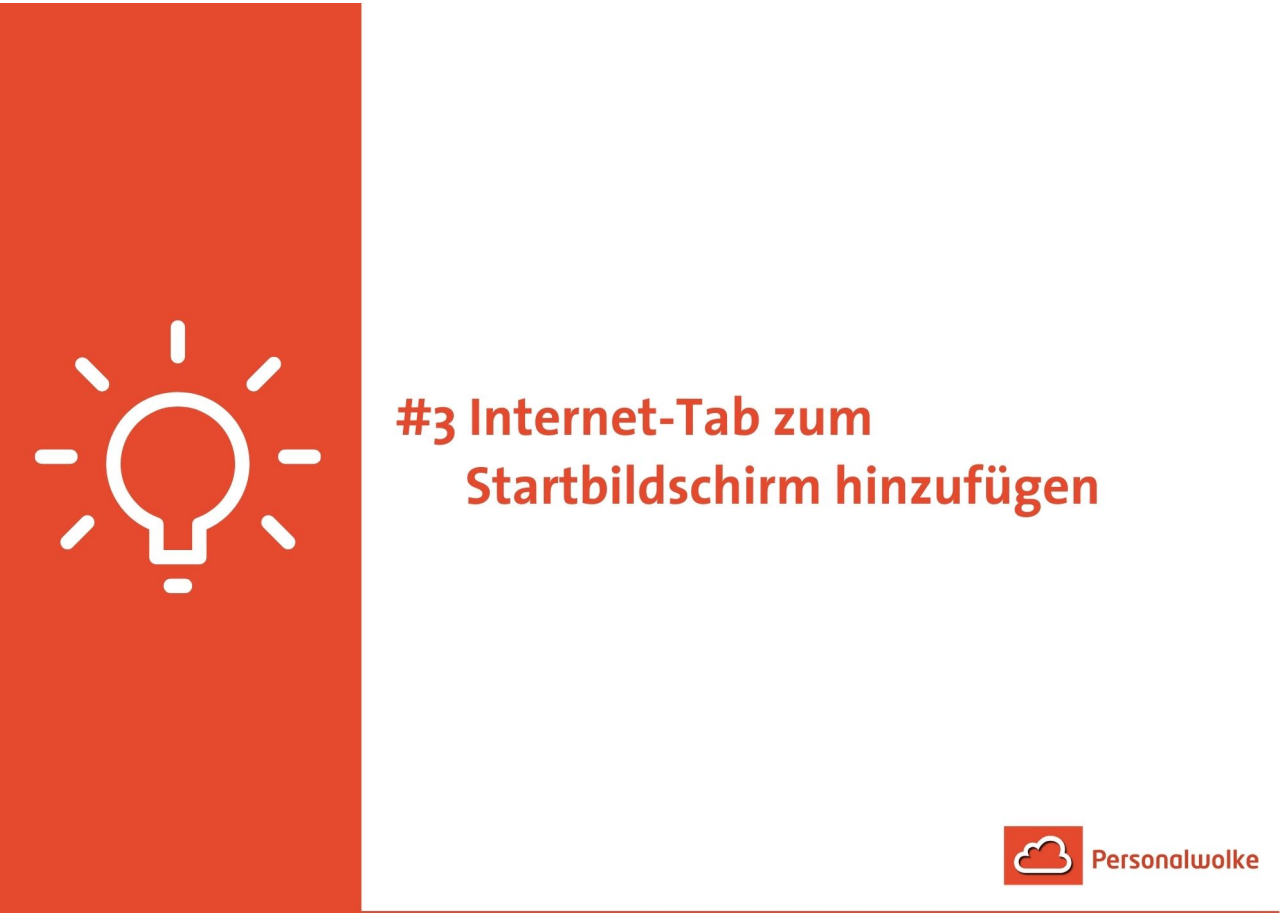

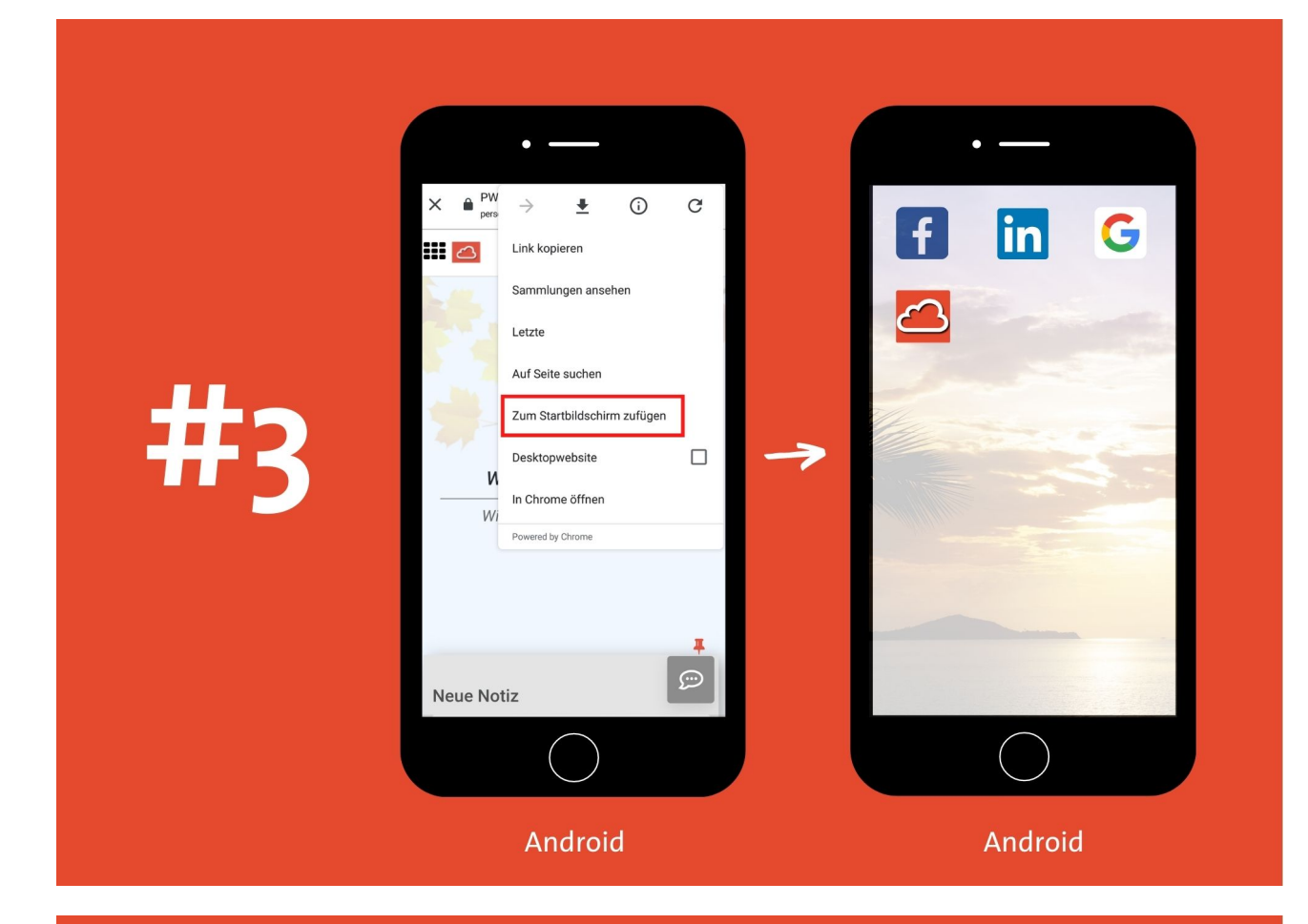

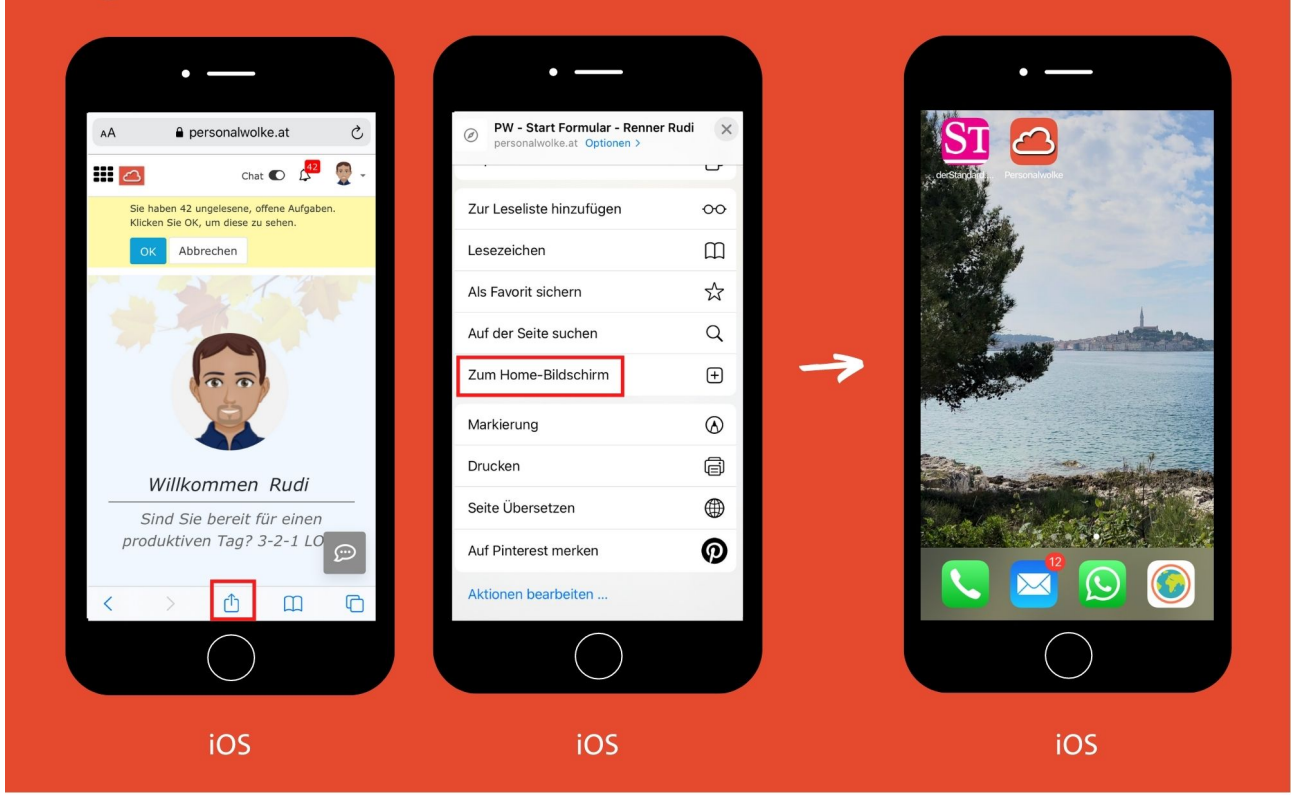

- 1. https://personalwolke.at/webdesk3/
- 2. https://personalwolke.at/webdesk3/